## **Google Meet** 預先開設課程步驟

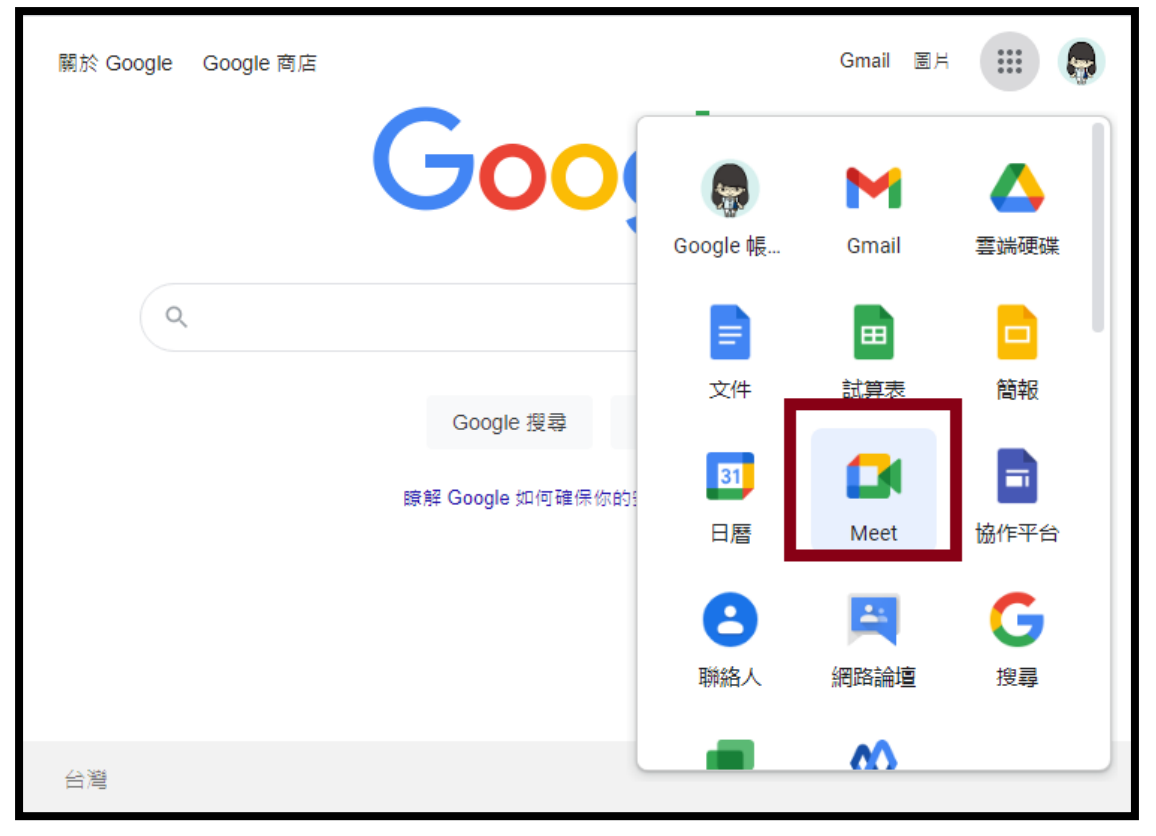

一、使用本校 e-mail 帳號登入 google 以後,再開啟 google meet

## 二、進入 google meet 以後點選新會議按鍵

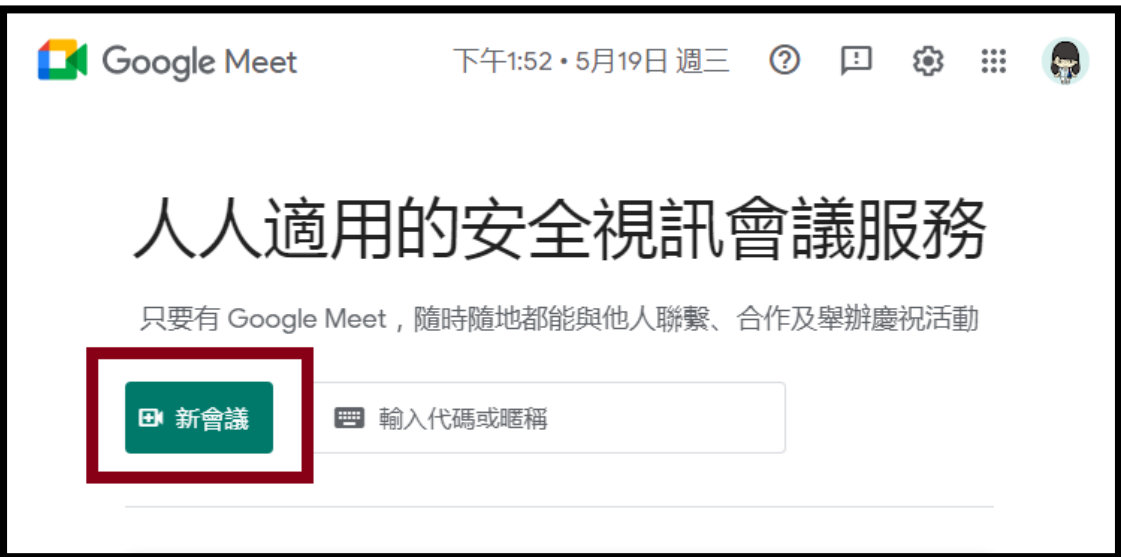

三、選擇「在 Google 日曆中安排會議」

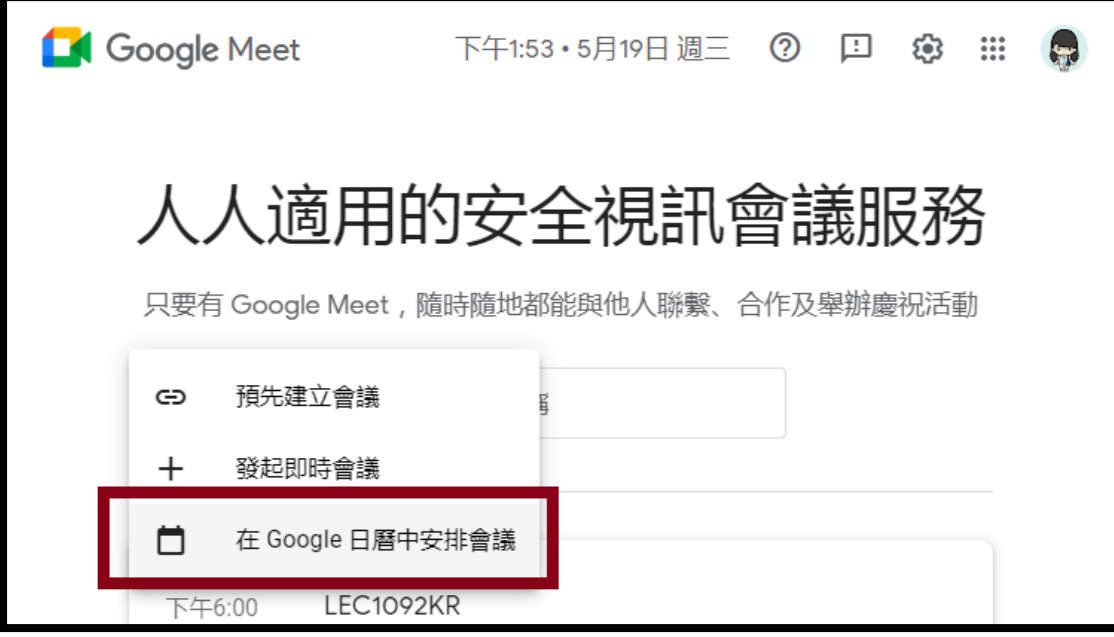

四、進入此畫面後

1.請在新增標題的地方打上課程代碼,例如 ALE000 2.設定課程日期、時間等資訊 3.設定重複次數

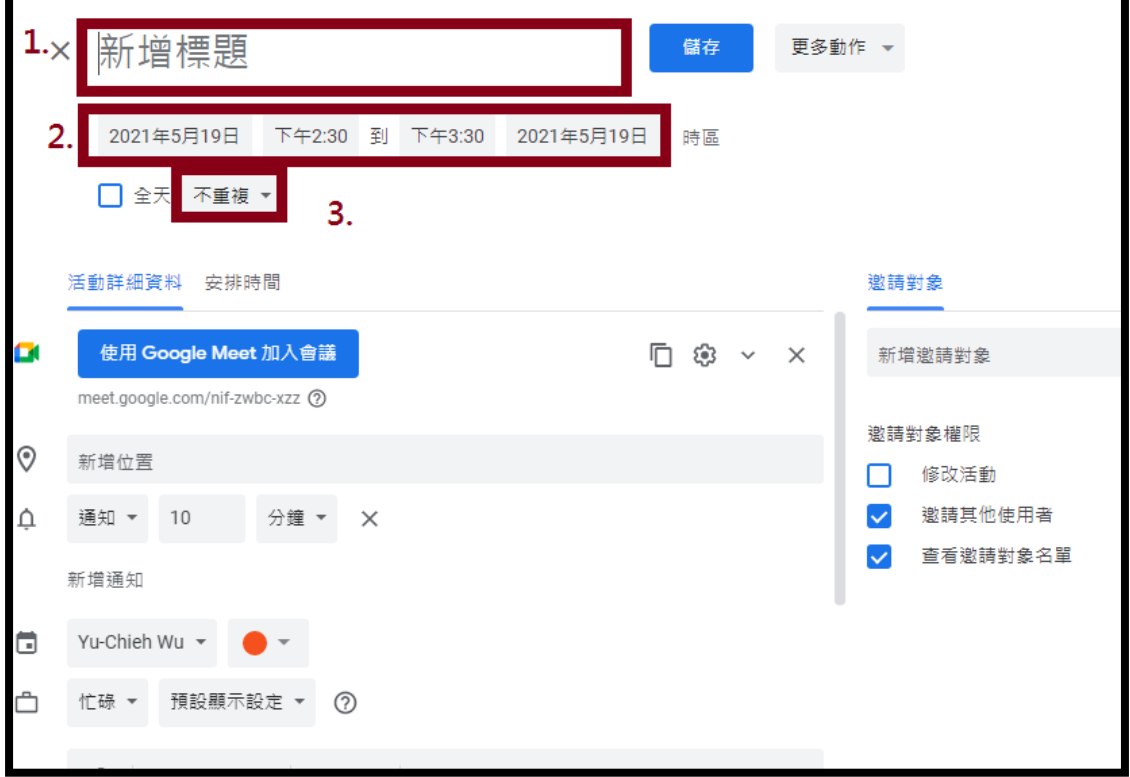

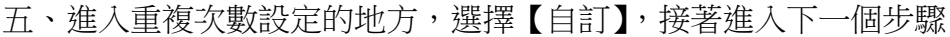

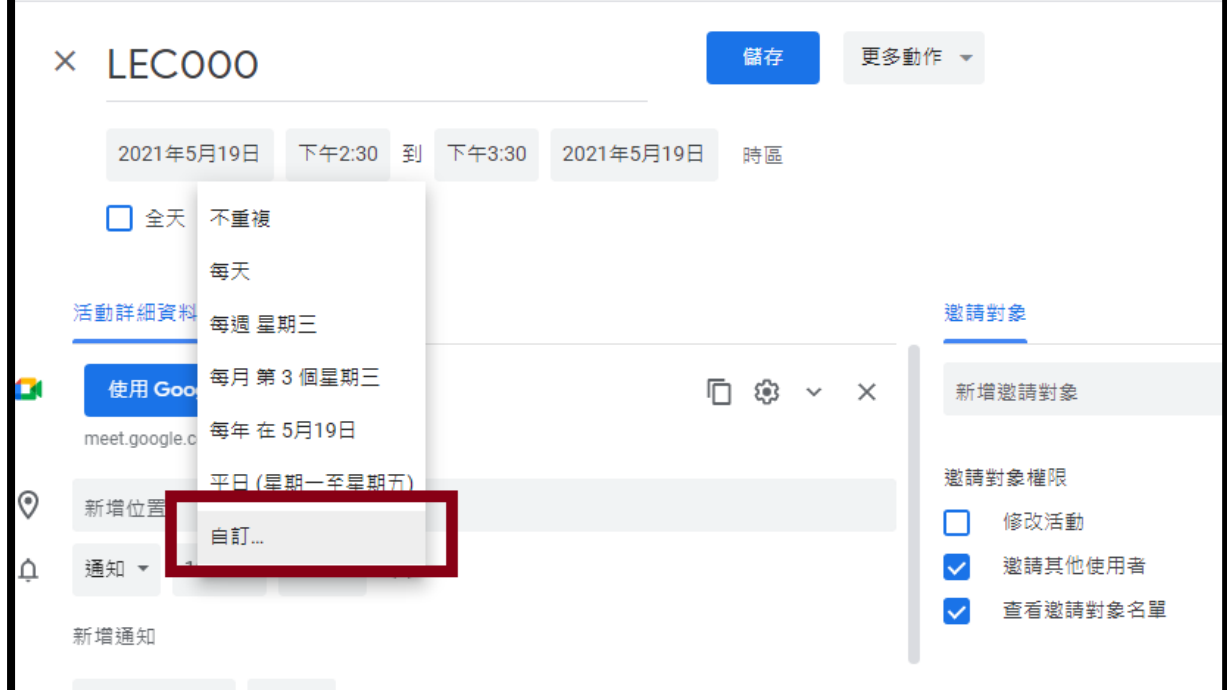

六、自訂週期設定

1.同樣的課程重複間隔選擇 1 週

2.同樣的課程選擇的星期也固定

3.依照線上課程授課的期間,選擇重複的次數,如果是兩週,就是選2次

4.設定完畢點選【儲存】

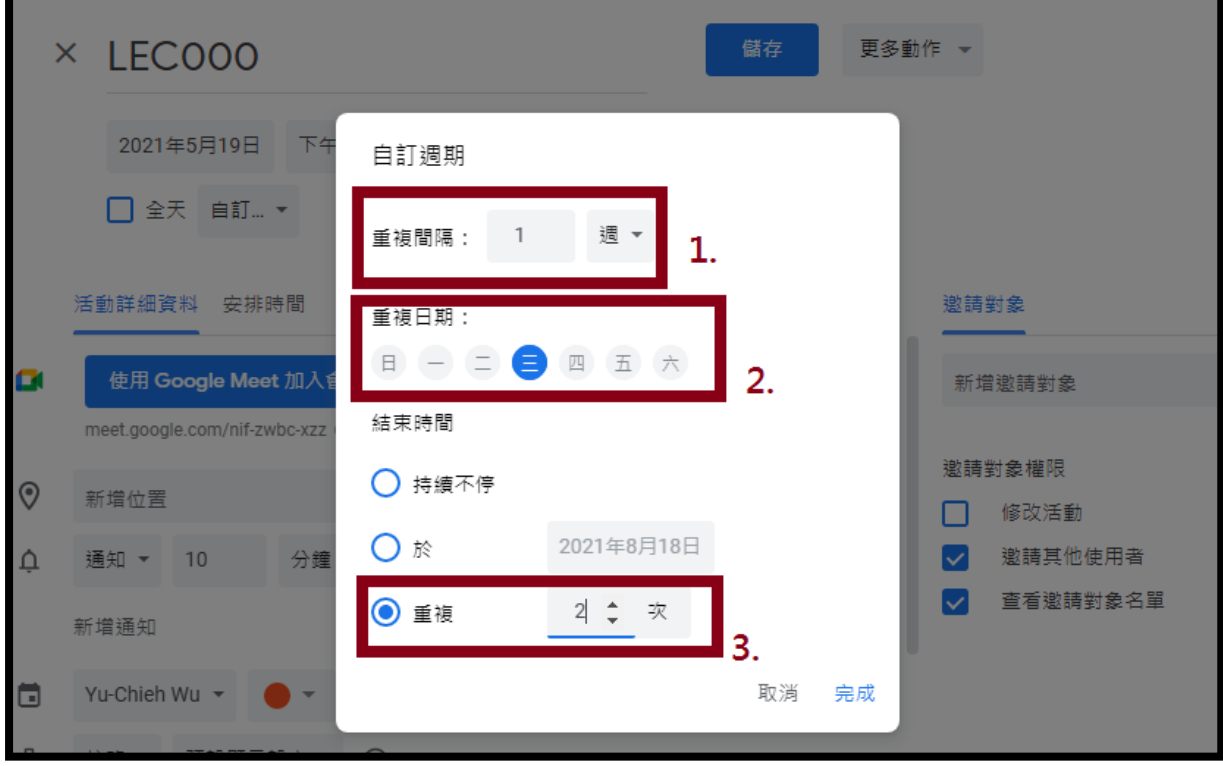

七、儲存後會到行事曆的畫面,看到剛剛建立的會議室資料。下方會顯示連 結,這個連結就是老師要公告在 go-learning,以及回傳給中心的連結。

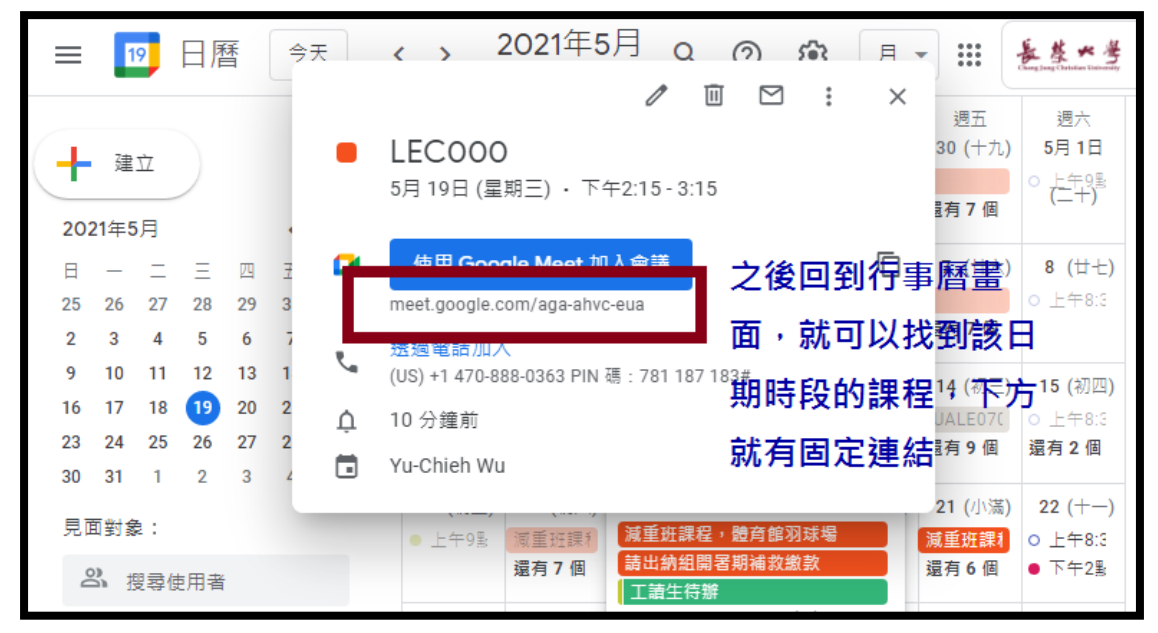